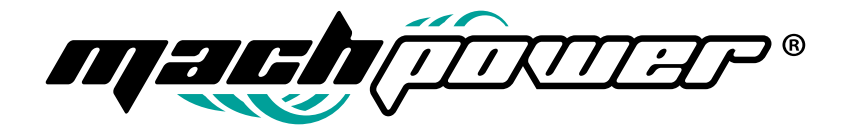

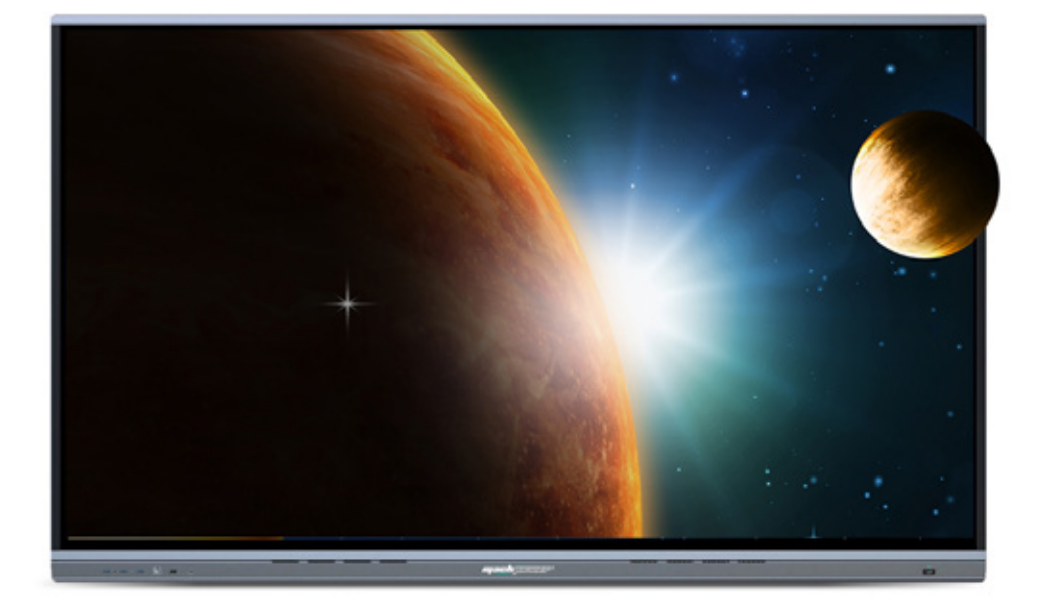

# **Manuale utente Monitor IFPD Android 12**

EB-TS65A12-061 | EB-TS75A12-062 | EB-TS86A12-063

# **INDICE**

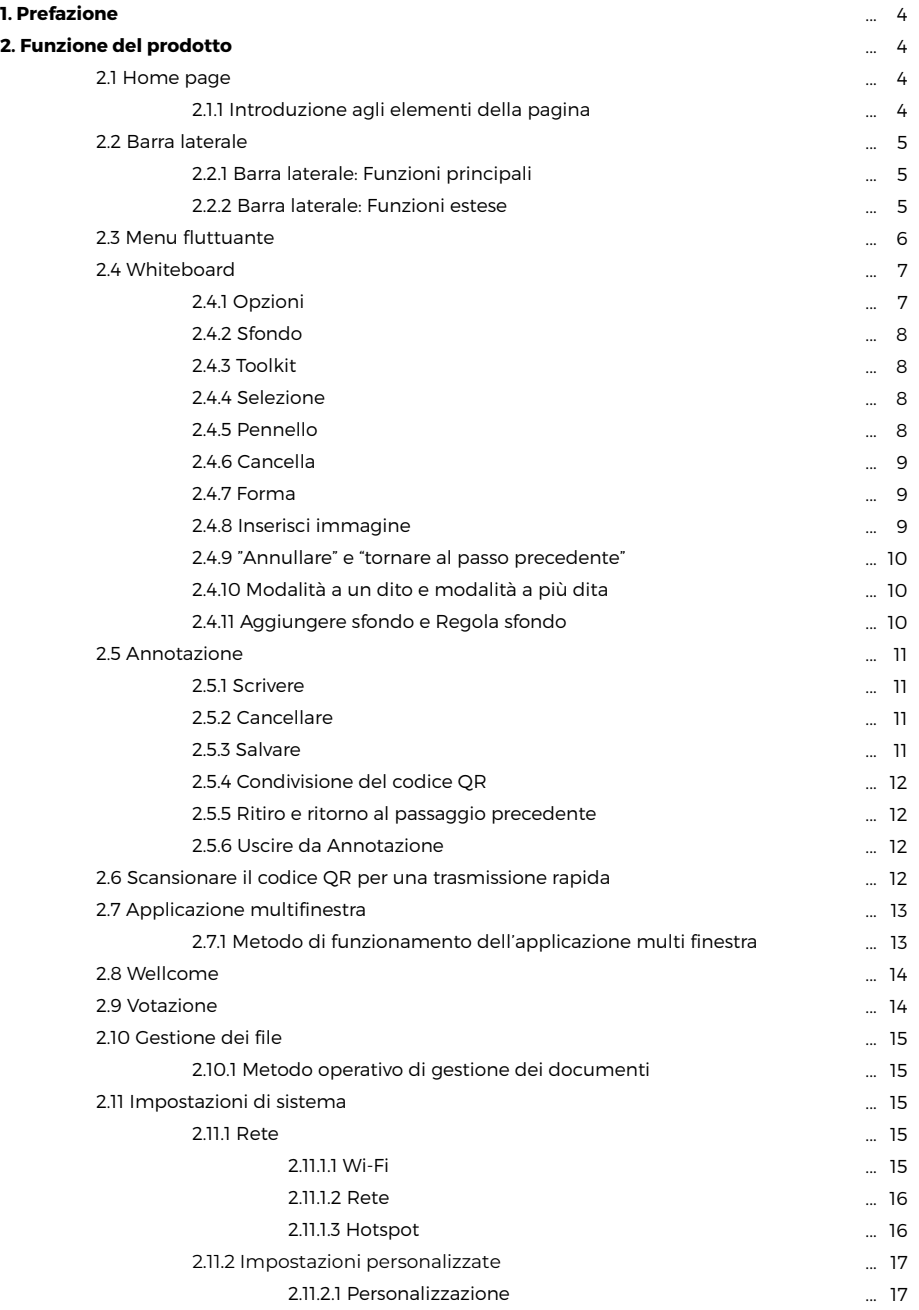

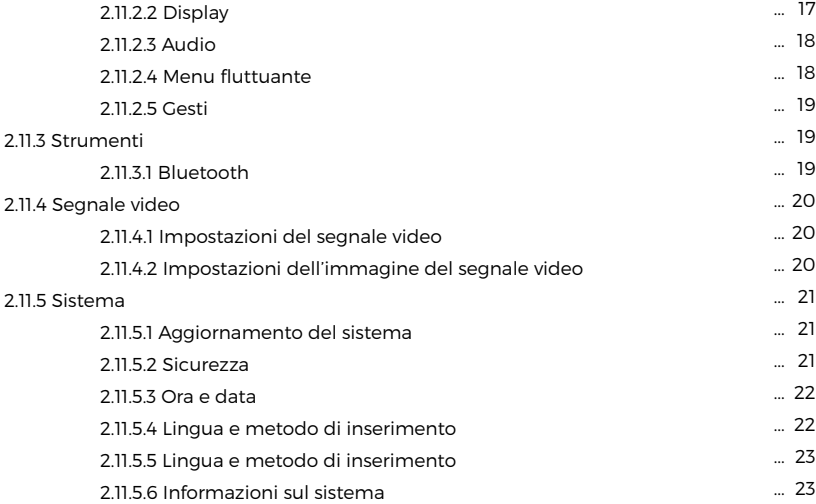

# **1. PREFAZIONE**

Grazie per aver acquistato un nostro prodotto.

In caso di guasto o incertezza, si prega di contattare il proprio rivenditore.

# **2. FUNZIONE DEL PRODOTTO**

Questo documento ha lo scopo di chiarire le funzioni di base e i metodi di funzionamento della macchina all-in-one all'utente, in modo che l'utente possa familiarizzare più rapidamente con ciascuna funzione.

### **2.1 Home page**

Home page è la pagina di avvio che appare dopo l'accensione, ovvero la pagina principale. Il sistema predefinisce 4 temi di layout, come mostrato nella figura seguente:

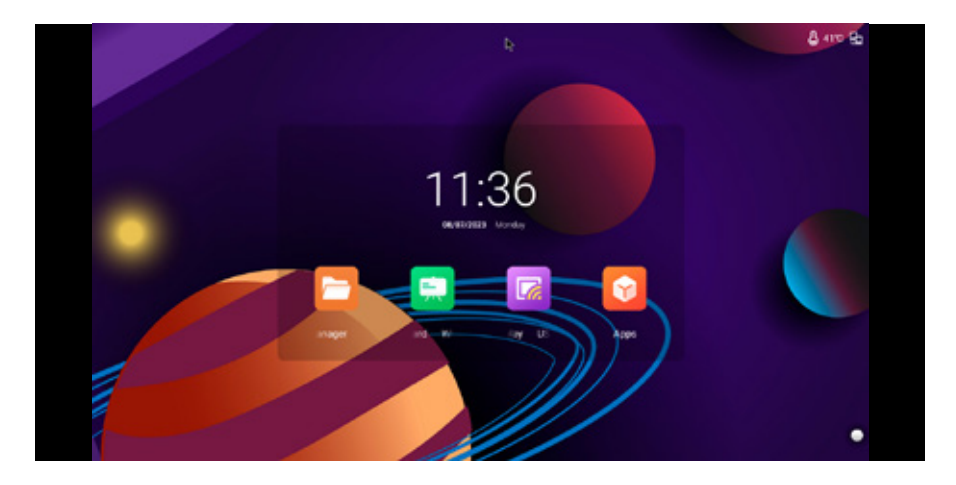

### **2.1.1 Introduzione agli elementi della pagina**

**Tempo:** Visualizza l'ora e la data correnti, fai clic sull'ora per accedere direttamente alla funzione impostazione-generale-ora e data per impostare l'ora;

**Icona dell'applicazione:** Fare clic per accedere a ciascuna applicazione corrispondente;

**Informazioni sullo stato:** visualizza la temperatura corrente in tempo reale, il Bluetooth e lo stato della rete cablata nell'angolo in alto a destra dello schermo;

**Sfondo:** Puoi cambiare il tema e personalizzare la funzione di sfondo in Impostazioni di sistema - Generale - Personalizzazione;

### **2.2 Barra laterale**

La barra laterale è un'applicazione che viene spesso visualizzata nella parte superiore della pagina e consente di eseguire rapidamente operazioni comuni tramite clic. La modalità di apertura consiste nel fare scorrere il dito dai bordi sinistro e destro verso il centro per richiamare la barra laterale o fare clic sul pulsante di espansione sui lati sinistro e destro per espanderla. Se non ci sono azioni nella barra laterale per 10 secondi, questa si chiuderà automaticamente.

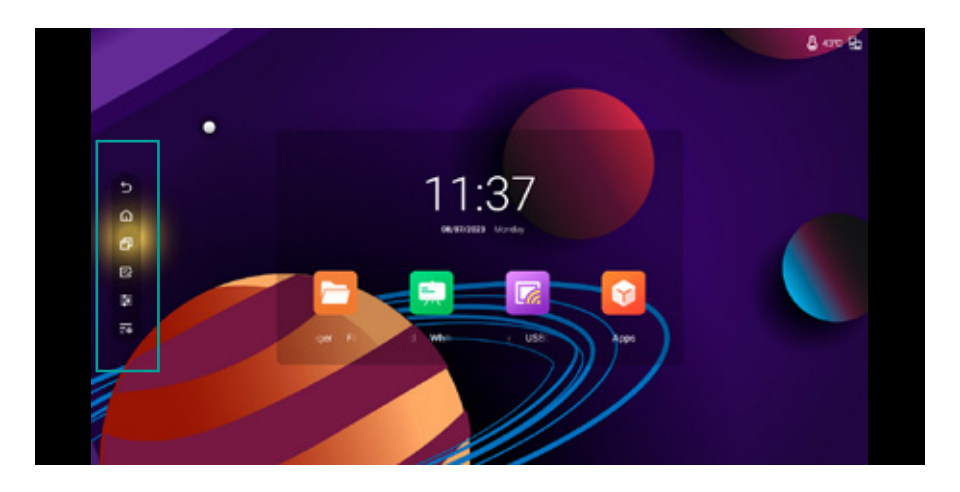

### **2.2.1 Barra laterale: Funzioni principali**

**Indietro:** Fai clic su Torna all'azione precedente.

**Home:** Fare clic per tornare direttamente alla Home page, l'app attualmente utilizzata tornerà in background, è possibile aprire l'app in multitasking;

**Multitasking:** Accedere alla pagina delle attività del sistema, è possibile visualizzare le attività attualmente in esecuzione e aprire l'attività o scorrere l'applicazione per cancellare l'attività facendo clic. Puoi anche fare clic sull'icona di pulizia per cancellare tutte le attività;

Annotazione: Entrare nella funzione di annotazione, i dettagli si trovano nel capitolo"Annotazione"; **Sorgente video:** Dopo aver fatto clic, viene visualizzato l'elenco delle sorgenti di segnale (la sorgente connessa viene visualizzata con una luce verde, la non connessione è rossa e la connessione può essere grigia) e il clic può accedere al canale corrispondente;

**Funzioni estese:** Dopo aver fatto clic sulla pagina corrente, accedi alla funzione della barra laterale estesa, che è divisa in tre parti: visualizzazione dell'ora, strumenti di scelta rapida, regolazione del volume e della luminosità e applicazione rapida.

### **2.2.2 Barra laterale: Funzioni estese**

**Visualizzazione dell'ora:** Visualizza l'ora corrente, e lo sfondo visualizzato varierà a seconda degli intervalli di tempo.

### **Strumenti rapidi**

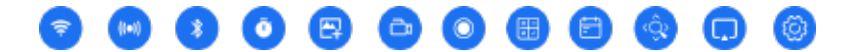

**Rete cablata:** Tocca Attiva/disattiva rete cablata;

**WIFI:** Fare clic su Attiva/disattiva rete wireless;

**Bluetooth:** Tocca per attivare/disattivare il Bluetooth;

**Timer:** Tocca per aprire il timer;

**Cattura schermo:** Fare clic per aprire lo strumento di cattura, quando attivato, la barra laterale verrà automaticamente nascosta;

**Schermata di registrazione:** Tocca per attivare lo strumento di registrazione dello schermo;

**Calcolatrice:** Fare clic per aprire Calcolatrice;

**Lente d'ingrandimento:** Tocca per aprire la lente d'ingrandimento;

**Votazione:** Cliccando su di essa, si accede alla modalità di proiezione dello schermo, dopo l'apertura della pagina di visualizzazione del codice QR. Scansionare il codice QR tramite altri software, come telefoni cellulari o tablet, per proiettare lo schermo sul dispositivo;

**Impostazioni:** Fare clic per accedere alla pagina Impostazioni di sistema.

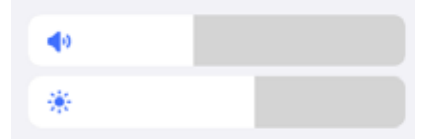

**Regolazione del volume:** Scorri per regolare la dimensione del suono; **Regolazione della luminosità:** Scorri per regolare la luminosità dello schermo

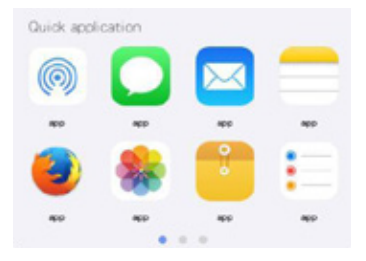

**App rapide:** Posizionare le applicazioni di sistema nella barra laterale, in modo che gli utenti possano aprire le applicazioni desiderate in qualsiasi momento durante altre situazioni d'uso

### **2.3 Menu fluttuante**

Scorciatoia per l'utente, le operazioni di base sono le seguenti:

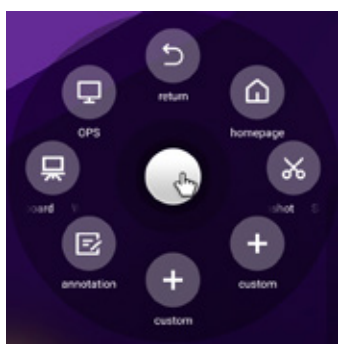

Nelle impostazioni di sistema, sotto "Generale," c'è un'opzione per "Floating window" (menu fluttuante) che permette all'utente di aprire o chiudere la finestra fluttuante.

Cliccando sull'icona, questa si espanderà o si ridurrà.

L'utente può trascinare l'icona per spostarla.

Il menu fluttuante supporta un totale di 6 funzioni, tra cui "Ritorno" e "Home page" sono le funzioni predefinite, ma le altre funzioni possono essere personalizzate dagli utenti. Gli utenti possono impostare le funzioni comuni secondo le loro preferenze.

# **EP AND KAB BUD** ■ ★ 曲

### **2.4 Whiteboard**

### **2.4.1 Opzioni**

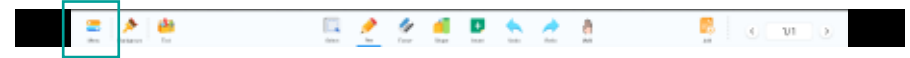

Include nuova lavagna, apertura, salvataggio, condivisione e-mail, condivisione codice QR, modalità pennello e disattivazione della funzione lavagna;

**Aprire:** Accedere al file manager, visualizzare tutti i file della lavagna, fare clic per aprire il file; Se il documento corrente non viene salvato, all'utente viene richiesto di salvare il file prima di aprire il nuovo file;

**Salva:** Fare clic per salvare il file corrente, rinominare il documento, selezionare il percorso di archiviazione e il formato di salvataggio;

**Impostazioni lavagna:** Tocca per impostare le soglie del pennello, la sensibilità della gomma e i coefficienti;

**Condivisione e-mail:** dopo aver impostato l'indirizzo e-mail in uscita, inviare l'e-mail con il contenuto corrente della lavagna agli utenti di destinazione;

**Condivisione codice QR:** Fare clic per condividere il codice QR, gli utenti possono scaricare il file immagine della lavagna scansionando il codice;

**Modalità pennello:** Tocca per accedere alle impostazioni della modalità pennello e seleziona Modalità singola e doppia. La modalità a penna singola è adatta per le applicazioni di lavagna operativa con una sola persona, la modalità a doppia penna è adatta per le applicazioni di lavagna operativa a due persone e la modalità a doppia penna verrà utilizzata per indurre diversi metodi operativi attraverso la modalità touch per disegnare colori diversi;

**Uscita:** Fare clic per uscire dalla lavagna, chiudere la pagina e procedere; Se il documento corrente non viene salvato, all'utente viene richiesto di salvare il file;

### **2.4.2 Sfondo**

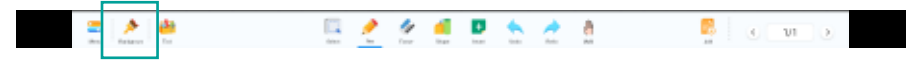

Imposta lo stile predefinito dello sfondo quando si entra nella lavagna (whiteboard), è possibile impostare il colore dello sfondo, lo sfondo del soggetto e lo sfondo a griglia.

### **2.4.3 Toolkit**

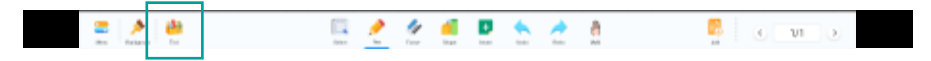

Il Toolbox fornisce accesso ad altre applicazioni di strumenti, tra cui:

**Maschera:** Toccare per aprire una maschera dello schermo regolabile. La maschera può essere chiusa nell'angolo in alto a destra.

**Messa a fuoco:** Toccare per aprire il centro di messa a fuoco dello schermo che può essere ingrandito con due dita. La messa a fuoco può essere disattivata nell'angolo in alto a destra.

**Schermo diviso:** dopo l'apertura, è possibile scegliere due o tre schermi divisi. È possibile eseguire diversi tipi di scrittura al loro interno.

**Tabella:** Cliccando sul numero è possibile creare tabelle di massimo 12 \* 8, all'interno del range di scrittura si adatterà automaticamente alla dimensione.

**Righello:** È possibile ingrandire o ruotare il righello e calibrarlo per disegnare linee.

**Squadra:** È possibile ingrandire o ruotare la squadra, nelle tre scale si possono disegnare linee rette. **Goniometro:** È possibile ingrandire o ruotare il goniometro, spostare le frecce rosse per mostrare il punto di vista corrente del goniometro.

**Bussola:** Cliccare sullo schermo per visualizzare lo strumento della bussola, muovere la punta della penna per regolare l'angolo, tenere premuto il pulsante di rotazione per iniziare a disegnare.

**Goniometro:** può ingrandire o ruotare il goniometro, spostando le frecce rosse per mostrare il punto di vista corrente del goniometro;

**Compasso:** Fare clic sullo schermo per visualizzare lo strumento compasso, spostare la punta della penna per regolare l'angolo, tenere premuto il pulsante di rotazione per iniziare a disegnare.

### **2.4.4 Selezione**

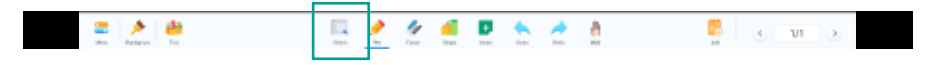

Fare clic sul pulsante di selezione per passare alla modalità di selezione. Cliccare sull'inchiostro, sull'immagine o su altri elementi per selezionare l'elemento. Disegnare liberamente una forma chiusa per selezionare gli elementi all'interno della forma. Si può trascinare e spostare l'elemento selezionato e fare un'operazione di zoom a più dita.

### **2.4.5 Pennello**

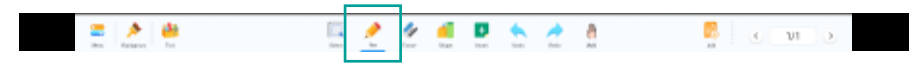

Tocca per usare il pennello; Tocca di nuovo per regolare lo stile del pennello; Penna normale preimpostata, penna stilografica (stile bordo penna), penna grafica e penna di testo. La penna da disegno riconosce automaticamente la forma disegnata dal pennello. La penna riconosce automaticamente tutti i tipi di testo disegnati dal pennello;

**Spessore:** supporta 6 tipi di regolazione dello spessore del pennello, selezionalo per avere effetto; **Colore:** Preimpostati 12 colori monocromatici, fare clic per selezionare, spuntare per applicare l'effetto.

**Annotazione in tempo reale:** quando si utilizza il pennello, l'icona [matita] apparirà sulla lavagna, che può essere trascinata in qualsiasi posizione della lavagna. L'utente può fare clic su questa icona quando utilizza il pennello, e il colore del pennello cambierà in rosso in tempo reale, il che è conveniente per operazioni di etichettatura con diversi colori, e quindi fare clic sull'icona per tornare allo stato normale.

### **2.4.6 Cancella**

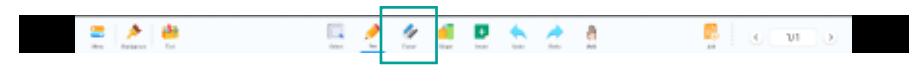

Dopo aver scritto, è possibile cancellare direttamente utilizzando il palmo o il dorso della mano. Inoltre, è possibile regolare la dimensione della gomma e scorrere il cursore della gomma per cancellare l'intero schermo.

### **2.4.7 Forma**

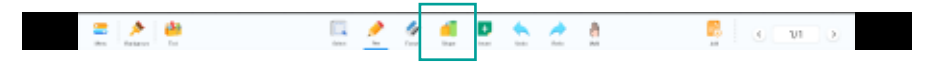

Una volta cliccato, selezionare la forma che si desidera disegnare e poi trascinare la penna di animazione sulla lavagna per disegnare la forma;

**Forma:** Preimpostare grafiche piatte e tridimensionali per aggiungere maggiore opzionalità; **Colore:** Preimpostare 6 colori di riempimento, fare clic per creare una grafica post-riempimento.

### **2.4.8 Inserisci immagine**

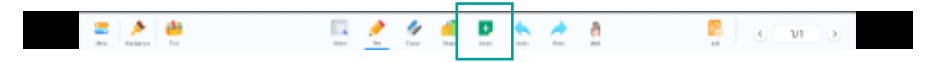

Dopo aver fatto clic, puoi scegliere di inserire immagini, mappe mentali e trasferire rapidamente i file. **La funzione di inserimento immagine:** Supporta l'inserimento di elementi immagine nel pannello della lavagna. Cliccando, si accede alla pagina del gestore dei file immagine, dove è possibile selezionare una foto tramite la selezione radio e inserirla nella lavagna.

**La funzione di mappa mentale:** Supporta l'inserimento di una mappa mentale. Cliccando sulla mappa generata, è possibile modificarla.

**Trasmissione rapida:** Cliccare per aprire la funzione di Trasmissione Rapida. Per ulteriori dettagli, fare riferimento alla sezione 2.7 Trasmissione Rapida.

**Documenti:** Supporta l'inserimento di documenti in formati come PDF.

**Ricerca:** Fornisce agli utenti una ricerca rapida; è possibile trascinare direttamente i risultati di ricerca nella lavagna.

### **2.4.9 "Annullare" e "tornare al passo precedente"**

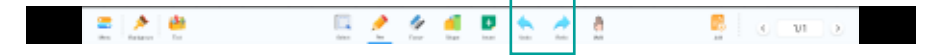

**Annullare:** Fare clic sul pulsante Annulla per annullare l'azione più recente; **Tornare al passo precedente:** Cliccare sul pulsante per ripristinare l'azione precedente annullata

### **2.4.10 Modalità a un dito e modalità a più dita**

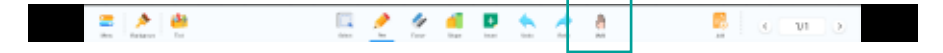

Fare clic per passare alla modalità a un dito e alla modalità a più dita **Modalità con un dito:** un dito per scrivere, due dita per ingrandire, tre dita per trascinare **Modalità multi-dito:** Scrittura con più dita

### **2.4.11 Aggiungere sfondo e Regola sfondo**

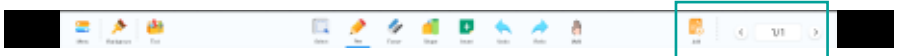

Fai clic sul pulsante Aggiungi sfondo per creare un nuovo sfondo per iniziare a disegnare, fino a un massimo di 20 tele;

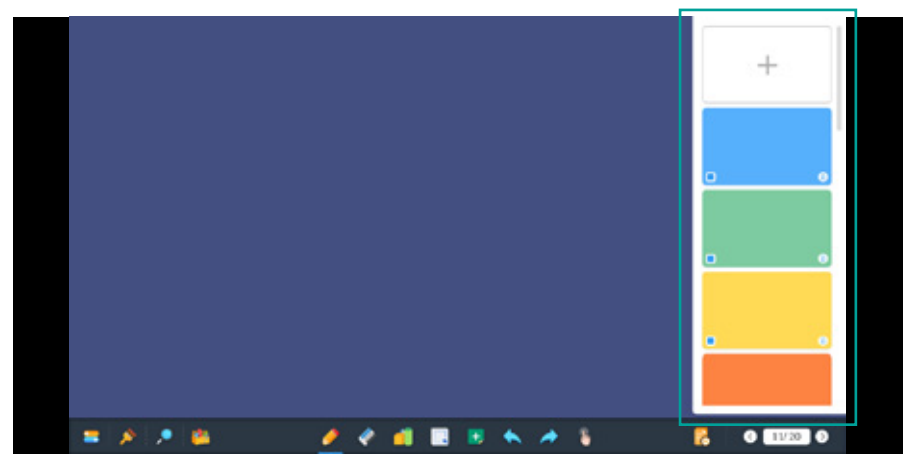

Cliccando sul numero di pagine, verrà visualizzata una panoramica in miniatura di tutte le lavagne dal lato destro del software. Scorrendo verso l'alto e verso il basso è possibile visualizzare l'anteprima. Cliccando su una lavagna si accederà alla modalità di selezione. Cliccando sul pulsante di eliminazione nell'angolo in alto a destra della miniatura, è possibile eliminare la lavagna selezionata.

### **2.5 Annotazione**

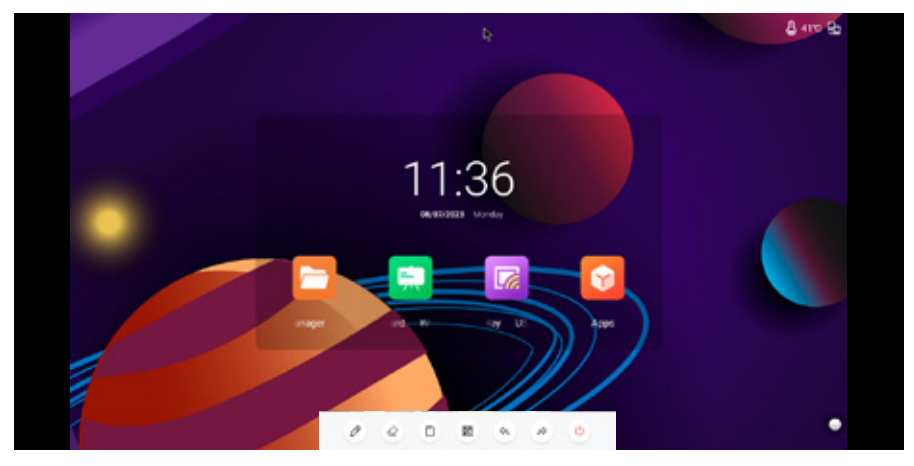

Cliccando sul pulsante di annotazione nella barra laterale o nella finestra fluttuante si accederà alla modalità di annotazione. È possibile scrivere direttamente annotazioni sull'interfaccia corrente

### **2.5.1 Scrivere**

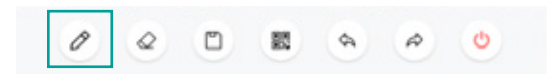

Il colore predefinito della linea è rosso. Cliccando sull'icona di scrittura si può impostare il colore e lo spessore del pennello.

### **2.5.2 Cancellare**

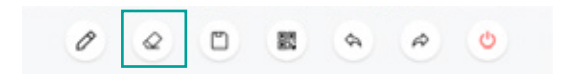

Cliccare per aprire la gomma.

### **2.5.3 Salvare**

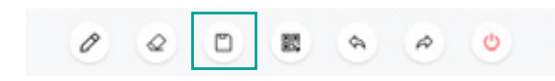

Cliccando su "Salva", è possibile salvare il file corrente, con la possibilità di impostare il nome del documento, il percorso di archiviazione e il formato di salvataggio.

### **2.5.4 Condivisione del codice QR**

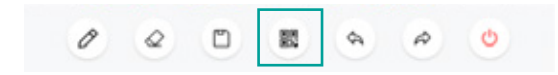

Fare clic sul codice QR di condivisione visualizzato e l'utente può scaricare il file immagine della lavagna scansionando il codice;

### **2.5.5 Ritiro e ritorno al passaggio precedente**

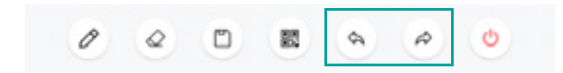

Cliccare per tornare alla funzione precedente

### **2.5.6 Uscire da Annotazione**

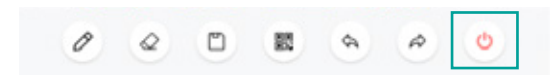

Fare clic per uscire dall'annotazione, chiudere la pagina ed elaborare; Se il documento corrente non viene salvato, all'utente viene richiesto di salvare il file.

### **2.6 Scansionare il codice QR per una trasmissione rapida**

Questa funzione consente di caricare immagini o testo nell'applicazione scansionando il codice QR e di caricarle sulla whiteboard sotto forma di immagini.

Dopo aver scansionato il codice, puoi utilizzare l'immagine di caricamento e inviare la funzione di testo:

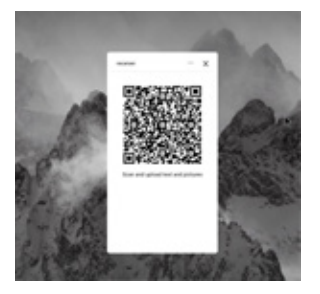

ä,

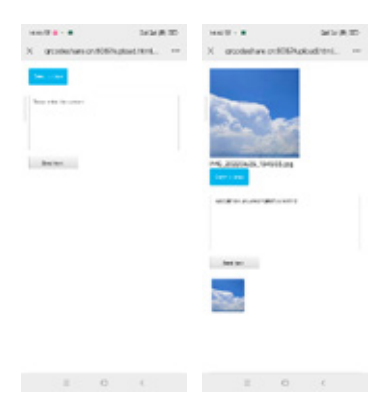

Dopo che l'immagine è stata caricata, viene visualizzata automaticamente nell'applicazione e salvata in Archiviazione/immagine/H5

La funzione di anteprima consente di visualizzare il diagramma tramite l'applicazione possibile caricare **immagini o testo direttamente sulla lavagna bianca e successivamente eliminarle** in se necessario

### **2.7 Applicazione multifinestra**

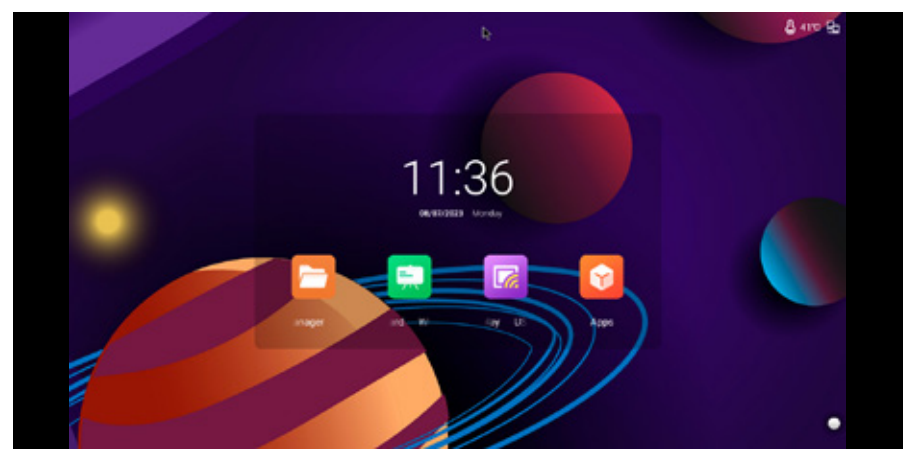

Per facilitare agli utenti l'utilizzo simultaneo delle funzioni di diverse applicazioni, questa funzione consente di visualizzare contemporaneamente diverse applicazioni sul dispositivo

### **2.7.1 Metodo di funzionamento dell'applicazione multi finestra**

Nell'app di scelta rapida della barra laterale, premi e fai clic su un'app etichettata per accedere direttamente all'app in modalità finestra libera;

In un'app, fai clic su x per uscire dall'app;

Nell'app, fai clic su **per per visualizzare in finestra l'app corrente e modificarla nella normale dimensio-**

ne dell'app;

Fare clic sulla parte superiore dell'app per trascinarla;

Trascina i bordi superiore, inferiore, sinistro e destro dell'app per ridimensionare la finestra dell'app;

### **2.8 Wellcome**

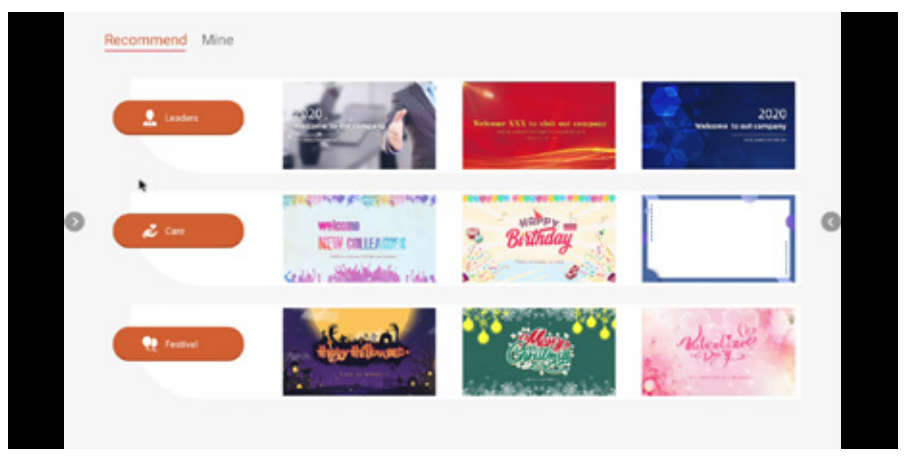

App di benvenuto con più modelli predefiniti, fare clic per accedere, gli utenti possono modificare e salvare come nuovo modello; Dopo essere entrati nella pagina del modello, gli utenti possono modificare lo sfondo, il testo e, dopo averlo impostato, fare clic su Riproduci per visualizzarlo;

### **2.9 Votazione**

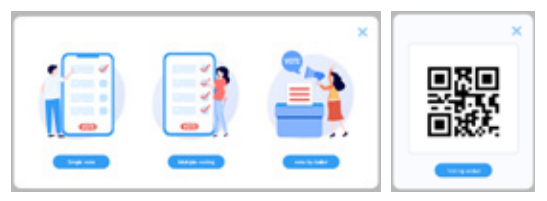

Il votante deve essere connesso a Internet per utilizzarlo, e la funzione di connessione di rete non può essere utilizzata.

• Toccare l'icona del votante per entrare nell'app.

• Compare la pagina delle opzioni di voto e selezionare la modalità di voto per avviare il voto.

• Compare il codice QR per il voto, l'utente lo scannerizza per votare, e i risultati del voto vengono aggiornati in tempo reale.

• Fare clic su "Termina Voto" sotto il codice QR per terminare il voto e chiudere la pagina del voto; compaiono i risultati statistici.

### **2.10 Gestione dei file**

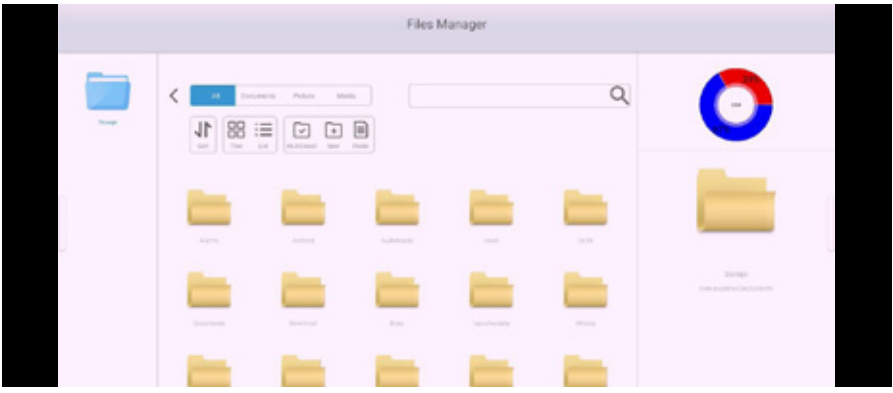

Il software di gestione delle risorse è semplice e facile da usare, consente agli utenti di copiare e incollare file facilmente e rapidamente. Il software ha anche la funzione di cercare file, eliminare file e cambiare i nomi dei file.

### **2.10.1 Metodo operativo di gestione dei documenti**

Fare clic su File per aprire il file selezionato

**Seleziona il file:** Fare clic su selezione multipla nella parte superiore della pagina dell'elenco dei file per controllare il file e supporta le operazioni di copia, taglio, eliminazione e altre operazioni dopo la selezione

**Nuova cartella:** Fare clic su Nuovo nella parte superiore della pagina dell'elenco dei file per creare una nuova cartella;

**Ordina file:** Fare clic sull'icona Ordina nell'angolo in alto a sinistra dell'elenco dei file per regolare l'ordinamento dei file in base a nome, dimensione, ora di modifica e altri fattori

### **2.11 Impostazioni di sistema**

**2.11.1 Rete** 2.11.1.1 Wi-Fi

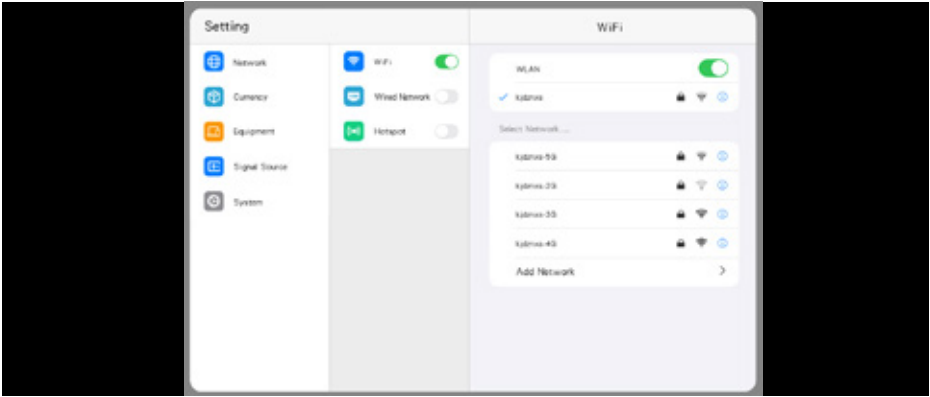

Attiva le reti Wi-Fi per cercare automaticamente le reti WFI disponibili nelle vicinanze;

**Interruttore:** Tocca per attivare e disattivare l'aggiornamento della rete Wi-Fi: fai clic sull'icona di aggiornamento nell'angolo in alto a destra per aggiornare l'elenco delle reti;

**Aggiungi rete:** Fare clic su Aggiungi rete in basso per inserire il nome della rete e selezionare il tipo di sicurezza per aggiungere una rete;

**Collegare:** Fare clic su qualsiasi rete nell'elenco e inserire la password di accesso per connettersi;

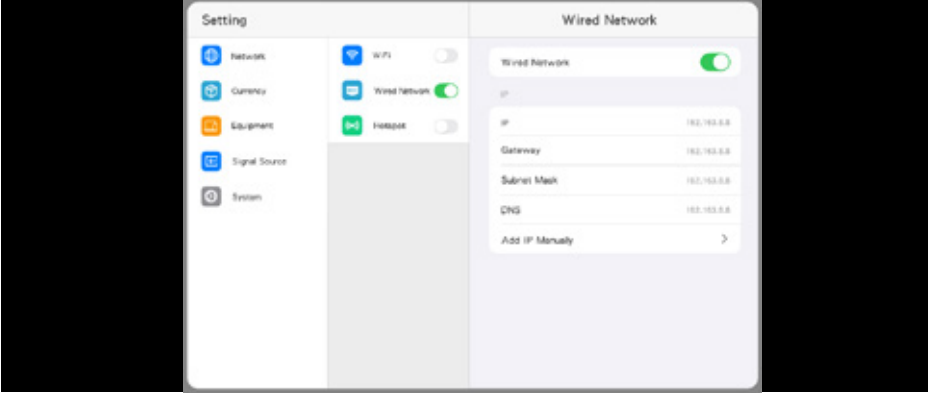

### 2.11.1.2 Rete

Attivare la rete cablata e visualizzare le informazioni sull'indirizzo IP;

Dopo esserti connesso a una rete cablata, ottieni automaticamente una connessione IP alla rete; **Impostazioni manuali:** immettere manualmente l'indirizzo IP, il gateway predefinito, la subnet mask e le impostazioni DNS.

### 2.11.1.3 Hotspot

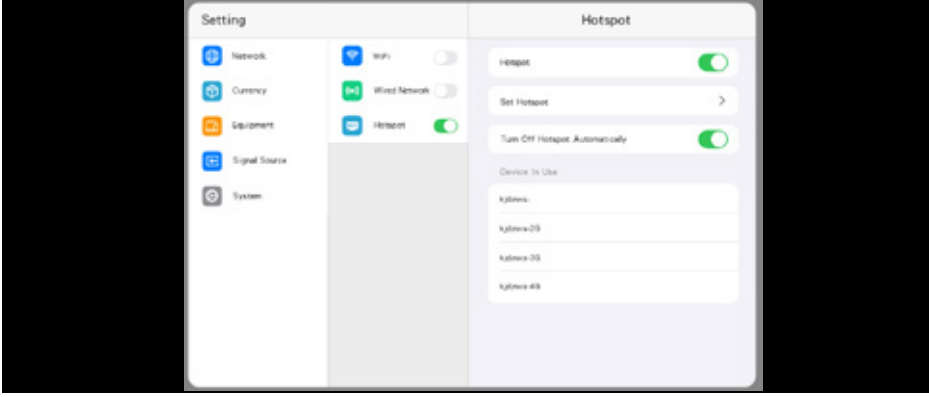

Attiva le reti hotspot, che possono essere condivise da altri utenti;

**Interruttore hotspot:** tocca per attivare e disattivare l'hotspot: tocca l'interruttore hotspot automati-

co di seguito e l'hotspot verrà automaticamente disattivato dopo 30 minuti quando l'hotspot non è connesso

**Impostazioni manuali:** imposta il nome dell'hotspot, la password e la sicurezza.

### **2.11.2 Impostazioni personalizzate**

2.11.2.1 Personalizzazione

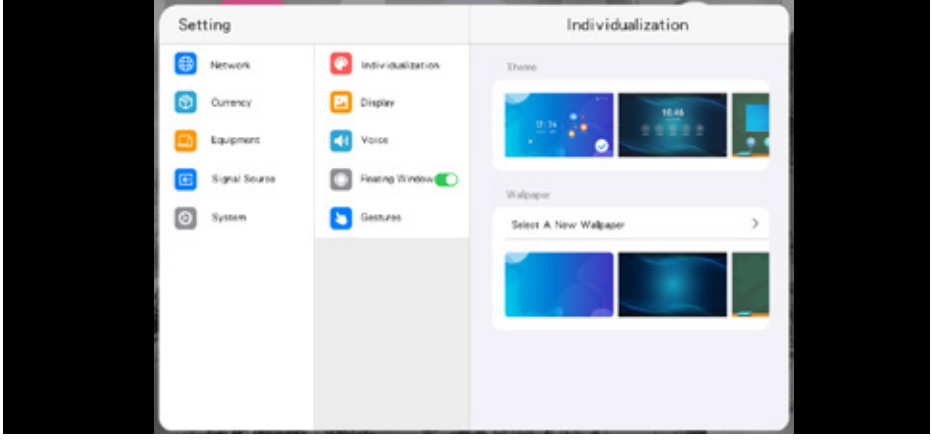

Gli utenti possono regolare liberamente il launcher, lo sfondo, il suono, ecc. secondo le preferenze. **Tema:** Il sistema fornisce 3 set di temi predefiniti, cliccare per selezionare e passare da un tema all'altro, presentando stili diversi sulla pagina principale.

**Sfondi:** Il sistema fornisce 9 sfondi predefiniti, cliccare per passare da uno all'altro e scegliere un nuovo sfondo. Gli utenti possono anche aggiungere sfondi personalizzati

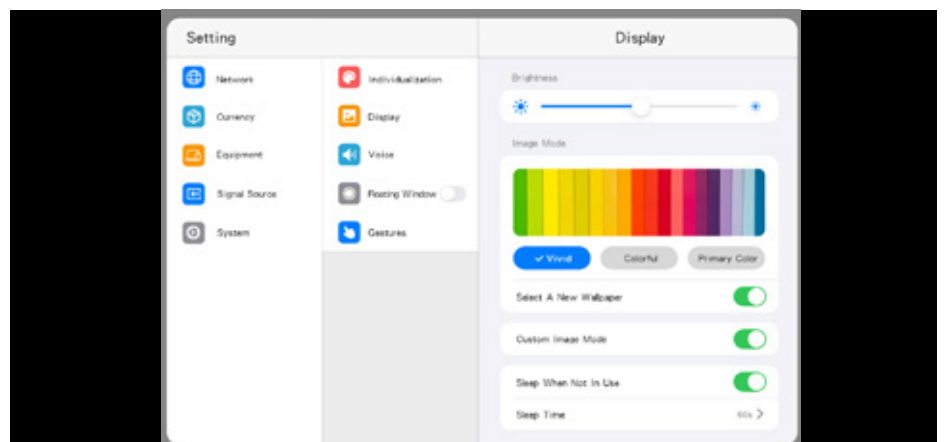

### 2.11.2.2 Display

La luminosità dello schermo e la soglia del colore possono essere regolate liberamente in base alle preferenze dell'utente. La modalità di protezione degli occhi può anche essere attivata con il tempo di sospensione dello schermo

**Luminosità:** Regola la luminosità della retroilluminazione dello schermo, maggiore è il valore, più luminoso è lo schermo;

**Modalità immagine:** Il sistema supporta tre modalità di immagine vivide, vivide, colori primari per impostazione predefinita e supporta la modalità immagine personalizzata;

**Modalità di protezione degli occhi:** Toccare on/off per ridurre la luce blu sullo schermo dopo l'accensione per ridurre i danni agli occhi;

**Sospensione schermo:** Cliccare per attivare/disattivare. Dopo che il sistema non è utilizzato per più del tempo limite, lo schermo si spegnerà. Per riattivare lo schermo dalla sospensione, basterà toccare lo schermo con cinque dita.

### 2.11.2.3 Audio

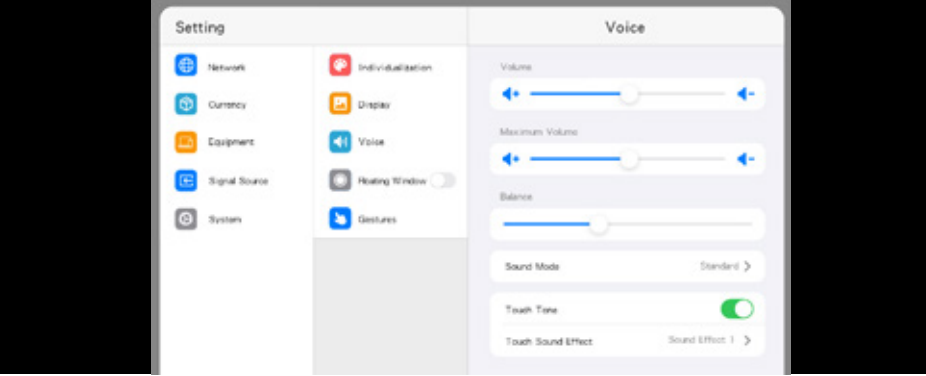

Il volume del suono e il bilanciamento del suono possono essere regolati liberamente in base alle preferenze dell'utente. Puoi anche scegliere liberamente l'effetto sonoro del touch screen **Volume:** regola il volume del sistema;

**Bilanciamento:** regola il bilanciamento dell'audio;

**Modalità audio:** è possible scegliere tra 6 modalità: standard, film, notizie, musica, giochi, utenti; **Effetto sonoro touch screen:** fai clic su on/off, dopo l'apertura, è possible scegliere 2 tipi di effetti sonori touch screen

### 2.11.2.4 Menu fluttuante

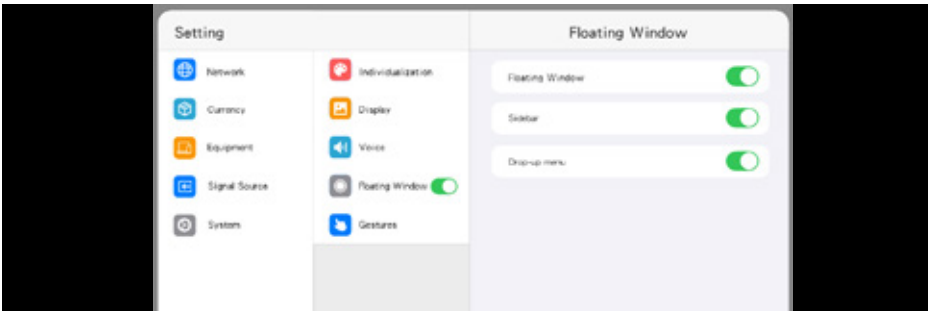

Selezionare l'apertura/chiusura della finestra mobile, della barra laterale e del menu a tendina.

ä,

### 2.11.2.5 Gesti

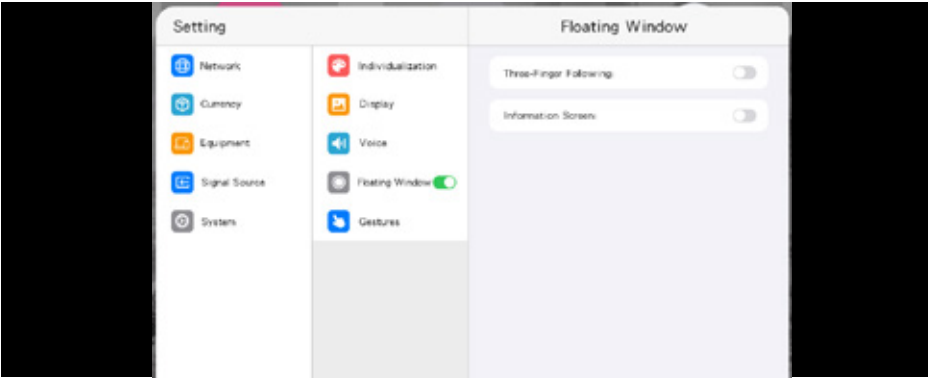

L'interazione gestuale è preimpostata, dove gli utenti possono cambiare e cambiare le impostazioni; **Seguendo con tre dita:** Toccando la finestra in bilico sullo schermo con 3 dita dopo l'apertura si sposterà per seguire la giunzione di 3 dita;

**Schermata delle informazioni:** Dopo l'apertura, è possibile utilizzare 5 dita per toccare lo schermo per accedere alla modalità schermata informativa, quindi utilizzare il touch screen a cinque dita per annullare la modalità schermata respiro dopo essere entrati nella schermata informativa.

### **2.11.3 Strumenti**

2.11.3.1 Bluetooth

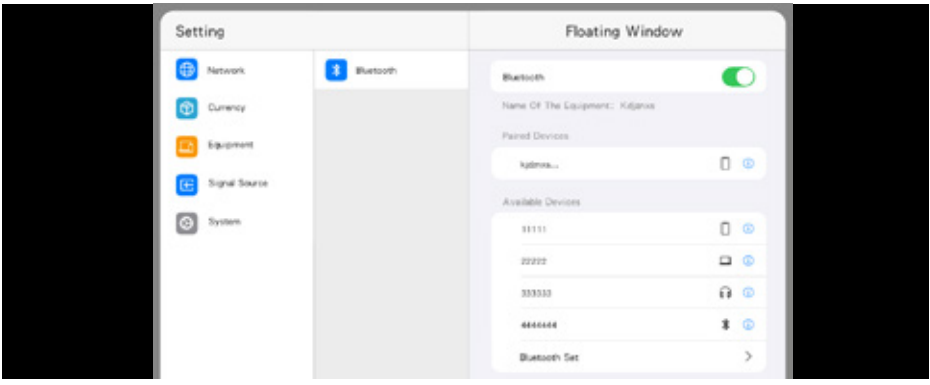

Attivare per la trasmissione wireless e alcune connessioni del dispositivo

La funzione Bluetooth è supportata in base alla configurazione effettiva del dispositivo

Quando il Bluetooth è attivo, puoi cercare dispositivi e trasferire file o trovare altri dispositivi Bluetooth connessi (inclusi, a titolo esemplificativo ma non esaustivo, mouse, tastiere, cuffie, altoparlanti, dispositivi mobili, PC, dispositivi universali/non riconosciuti)

### **2.11.4 Segnale video**

2.11.4.1 Impostazioni del segnale video

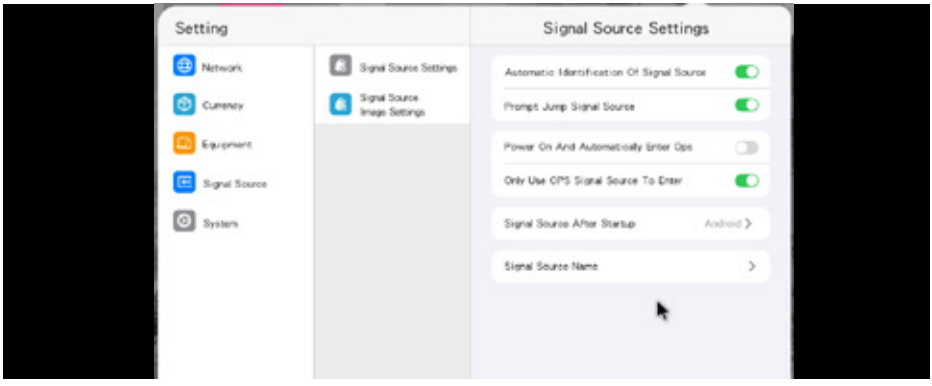

Riconoscimento automatico della fonte del segnale: Dopo aver attivato questa funzione, quando il sistema è in esecuzione e viene collegata una nuova fonte del segnale, il canale di accesso viene automaticamente cambiato per mostrare la nuova fonte.

**Prompt di salto della fonte:** Dopo aver attivato questa funzione, comparirà una finestra di avviso al momento del cambiamento della fonte per chiedere all'utente se desidera convertire alla nuova fonte del segnale.

**OPS:** Entra in modalità PC

**Sorgente del segnale di accensione:** seleziona la schermata inserita ad ogni avvio, puoi selezionare Android o un'altra interfaccia della sorgente del segnale;

**Personalizzazione del nome della sorgente:** ci sono molti tipi di sorgenti del segnale nel sistema, gli utenti possono personalizzare il nome della sorgente del segnale con il loro nome preferito, dopo la modifica, il sistema visualizzerà un nuovo nome della sorgente del segnale;

### 2.11.4.2 Impostazioni dell'immagine del segnale video

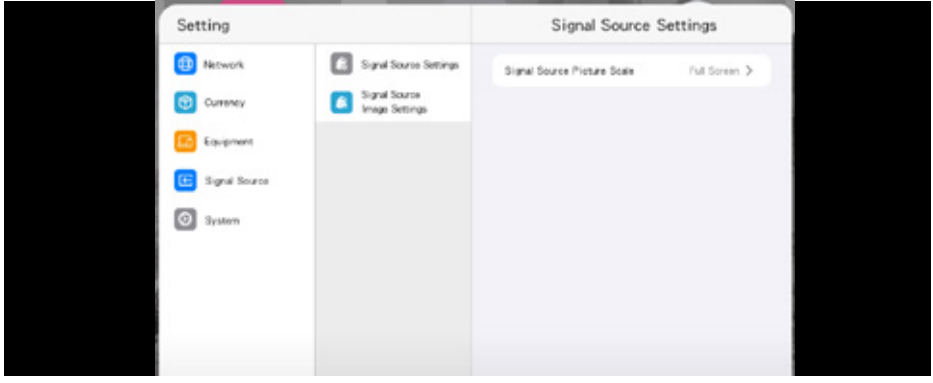

È possibile regolare il rapporto dello schermo visualizzato dalla sorgente del segnale di accesso.

### **2.11.5 Sistema**

Nelle impostazioni di sistema è possibile regolare e visualizzare vari parametri del sistema, tra cui data e ora, lingua e metodo di input, stato di alimentazione, aggiornamenti di sistema, sicurezza del sistema e informazioni su questa unità.

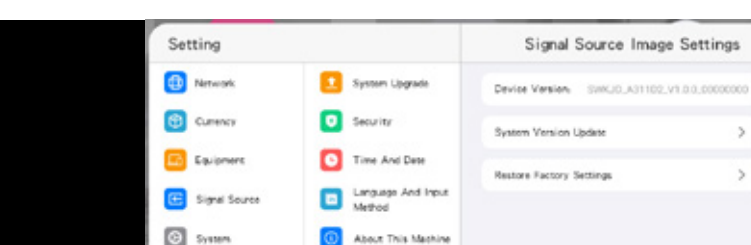

### 2.11.5.1 Aggiornamento del sistema

Visualizzare la versione attuale del sistema.

2.11.5.2 Sicurezza

Il metodo di aggiornamento del sistema consiste nel leggere il pacchetto di aggiornamento dalla chiavetta USB per effettuare l'aggiornamento, e i file devono essere memorizzati nella directory radice della chiavetta USB prima dell'aggiornamento. Fare clic sul pulsante [Aggiorna] versione del sistema, Fare clic su OK per iniziare a leggere automaticamente la directory principale USB: KJD100\_usb\_update.bin, KJD6760\_usb\_update.bin Aggiorna i file e avvia l'aggiornamento. Non interrompere l'alimentazione durante l'aggiornamento.

PS: Il nome del file di aggiornamento nella cartella USB deve essere KJD100 usb update.bin, KJD6760\_usb\_update.bin da leggere

**Reset di fabbrica:** Un reset di fabbrica cancellerà tutti i record operativi e i salvataggi, ripristinando il dispositivo allo stato di fabbrica.

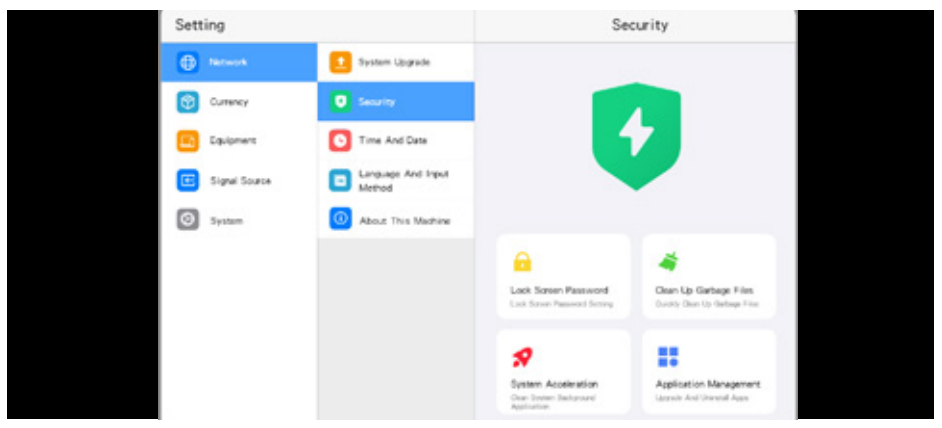

 $\mathbf{S}$ 

 $\mathbf{S}$ 

 $\Xi$ 

**Blocco di sicurezza:** Gli utenti possono impostare una password per sbloccare il dispositivo. Se si dimentica la password, è possibile ripristinare i dati tramite il reset di fabbrica. Si prega di mantenerla al sicuro.

**Pulizia rapida:** Cliccare per eseguire la scansione dei file inutili di sistema per liberare spazio. Ottimizzazione accelerazione: Cliccare per scansionare il sistema in esecuzione in background per liberare memoria di esecuzione in background.

**Gestione delle applicazioni:** Cliccare per accedere all'interfaccia di gestione delle applicazioni, dove vengono visualizzate le dimensioni e le informazioni della cache delle applicazioni. È possibile terminare le operazioni, cancellare i dati e la cache e disinstallare le applicazioni.

### 2.11.5.3 Ora e data

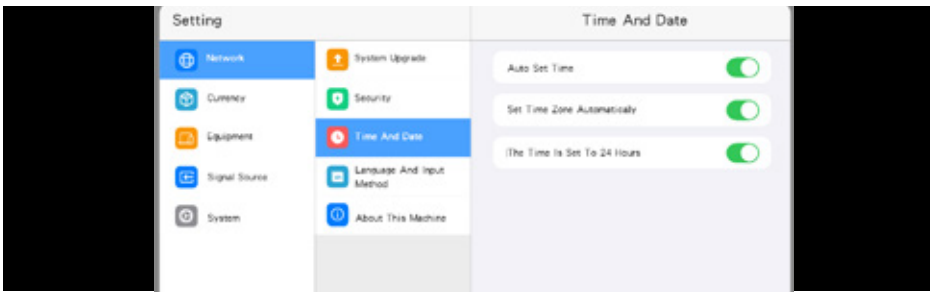

**Aggiornamento automatico dell'ora:** Sincronizza automaticamente l'ora della rete dopo l'accensione (è necessaria una connessione a Internet);

**Data e ora:** Fare clic per regolare la data e l'ora, è necessario disattivare gli aggiornamenti automatici prima di poterlo impostare;

**Sistemi 24 ore:** Quando è attivato, l'ora verrà visualizzata in un orologio a 24 ore, altrimenti verrà visualizzata in un orologio a 12 ore.

### Setting Timer switch **Hetwork** System Upgrade Timer on  $\bullet$ Universal Repeat  $O<sub>CC</sub>$ Time<sup>1</sup>  $0000-3$ Timed shutdown  $\bullet$ Great 3 Repeat C System *Change and Insure*  $00003$ Time About

### 2.11.5.4 Lingua e metodo di inserimento

**Accensione programmata:** dopo l'accensione, il dispositivo si accenderà automaticamente dopo aver raggiunto l'ora impostata e il numero di ripetizioni può essere selezionato contemporaneamente e

### ogni giorno.

**Spegnimento programmato:** dopo l'accensione, il dispositivo si spegne automaticamente dopo aver raggiunto l'ora impostata e puoi scegliere il numero di ripetizioni contemporaneamente e ogni giorno.

## Setting Language And Input Method System Upgrade **B** Netwo Select Language  $m$ ) Currency Salest Input Method  $01.3$ Time And Date About This Machine

### 2.11.5.5 Lingua e metodo di inserimento

**Metodo di input:** Il metodo di input nel sistema di statistiche automatiche, l'utente può selezionare il metodo di input corrispondente in questa pagina

**Lingua del sistema:** Attualmente, il sistema supporta 15 linguaggi, tra cui: cinese semplificato, cinese tradizionale, inglese, francese, tedesco, russo, giapponese, coreano, polacco, portoghese, spagnolo, italiano, arabo, vietnamita, ucraino

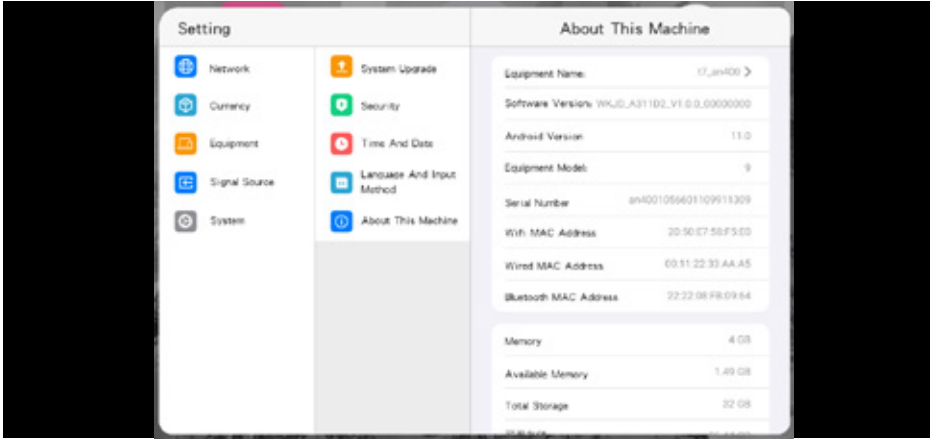

### 2.11.5.6 Informazioni sul sistema

Fare clic per visualizzare le informazioni locali.

**Nome del dispositivo:** Toccare per modificare il nome del dispositivo

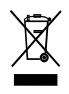

In conformità alla normativa WEEE, le apparecchiature elettriche ed elettroniche non devono essere smaltite con i rifiuti domestici. Il presente prodotto deve essere consegnato ai punti di raccolta preposti allo smaltimento e riciclo delle apparecchiature elettriche ed elettroniche. Contattate le autorità locali competenti per ottenere informazioni in merito allo smaltimento corretto della presente apparecchiatura.

Con il marchio CE, Mach Power® garantisce che il prodotto è conforme alle norme e direttive CE europee richieste.

La dichiarazione di conformità EU è scaricabile sul nostro sito https://www.machpower.it

 $\tilde{E}$ 

Per qualsiasi aggiornamento o informazione del prodotto > visita il nostro sitoweb www.machpower.it

> Mach Power® è un marchio registrato Tutti i diritti riservati